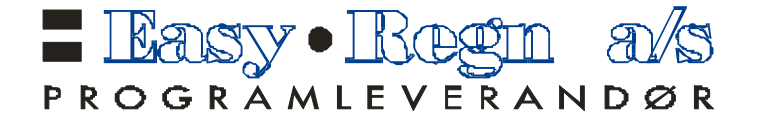

**Kongsgaard Allè 61 4632 Kristiansand**

**Telefon: 38 14 44 55 Telefax: 38 14 44 50**

**Bankgiro: 9480.05.00758 Org.nr: 953 162 490 MVA**

**www.easy-regn.no e-post: firmapost@easy-regn.no**

Til våre kunder

Kristiansand, 01.01.2023

# **Easy-Regn – versjon 26.00.00 – VIKTIG OPPDATERING – årsoppgjøret 2022/2023**

**NB!** Legg alltid inn versjonen med en gang du får denne. Programmet tar hensyn til tidligere år, oppdateringer mv. Installer ny versjon uansett om du ikke trenger alt nedenfor, du bør alltid være oppdatert. Du bør ta sikkerhetskopi før innlegging av ny versjon.

# *Oppdatering på e-post:*

Det bes om at det blir sendt oss en e-post med din e-post adresse slik at vi kan sende informasjon om oppdateringer og informasjon på e-post. Vår e-post adresse er: *firmapost@easy-regn.no*

# *Ny versjon via internett – knapp på hovedskjermbildet:*

Start Easy-Regn og trykk på *Hent Easy-Regn*. Denne knappen sjekker og installerer ny versjon hvis det foreligger en ny versjon på internett. Følg anvisningene som kommer. Dette kan gjøres så ofte du ønsker og anbefales en gang i måneden. Dersom brannmuren (antivirus programvare) spør om du skal fortsette blokkering så velg *fjern blokkering*.

# *Ny versjon via internett – nedlasting fra web side:*

Programmet kan også lastes ned og installeres fra: www.easy-regn.no under fanen *Nedlastinger*. Velg siste versjon ved å klikke på linken. Velg deretter *Kjør* for å starte nedlastingen og svar deretter på alle de logiske svarene *Ja*, *Neste*, *Neste*, *Neste*, *Installer*. Ikke foreta endringer i programmets plassering. Programmet vil da legge seg inn på riktig plass.

Følgende endringer er foretatt i programmet:

# *Lønn – A-melding –Pensjonstilbyder – Ansettelsestype - Sluttårsak*

- 1. A-melding krever at det skal rapporteres pensjonstilbyder. I firmaopplysningene er det laget eget felt for pensjon hvor det svares ja/nei på om selskapet har avtale om pensjon for ansatte. Svares det Ja på dette må det velges pensjonstilbyder. Dette gjøres ved å dobbeltklikke i feltet Pensjonstilbyders org.nr og velge blant de som finnes i registeret. Finnes ikke selskapets tilbyder blant de forhåndsopprettede, kan egne opprettes i ettertid.
- 2. Det skal rapporteres *Ansettelsesform* for alle ansatte som det sendes A-melding for. Nytt felt er obligatorisk.
- 3. Når ansatte slutter skal det rapporteres *Sluttårsak* i A-meldingen. Nytt felt er obligatorisk når ansatte slutter.

# *A-ordningen – Lønn 2022/2023 – Sammenstillingsoppgave til ansatte*

- 4. Det kan lages lønn både for 2022 og 2023. Dette gjelder både før det er tatt årsavslutning regnskap og etter at det er tatt første gangs årsavslutning. Når andre gangs årsavslutning regnskap er foretatt vil det ikke lenger være anledning til å foreta lønn på fjoråret.
- 5. Det er ikke egen årsavslutning for lønn. Når alle A-meldinger er sendt inn er all informasjon som skal sendes til Skatteetaten foretatt. Det skal ikke sendes inn ytterligere informasjon.

6. Det skal sendes ut en «Sammenstillingsoppgave» til hver enkelt ansatt innen 31.01.2023. Denne ligger klar i programmet og kan skrives ut / sendes på e-post til ansatte når det passer. Ved sending på e-post via programmet vil sammenstillingsoppgaven være kryptert og krever passord for å åpnes av mottaker. Passordet er de siste 5 siffer i personnummeret.

# *Elektroniske skattekort*

- 7. Skattekort kan hentes elektronisk. Hele fremgangsmåten er forklart i detalj i egen brukerveiledning, se vedlagte brukerveiledning for 2022/2023. Skattekort kan hentes ved behov. Kort fortalt er fremgangsmåten slik for automatisk henting av skattekort fra Altinn:
	- Gå inn på **Ansatt**, **Fil** og **Hent skattekort**.
	- Klikk av for ønsket valg, samt hvilken tilbakemeldingstype en ønsker dersom ansatte endrer skattekort.
	- Send in forespørsel, **Hent svar** og skriv ut skattekort oversikten (pdf utskrift).
	- Skattekortene er da oppdatert.

# *Bilgodtgjørelse – uendret skattefri sats*

8. Satsen for skattefri bilgodtgjørelse er uendret kr 3,50 pr km. Ved bruk av lønnsart 7000 vil programmet selv ta hensyn til dette og overføre overskytende til skattepliktig bilgodtgjørelse.

## *A-ordningen – Lønn for 2022/2023 – Oppgaver til altinn – Generell informasjon*

- 9. Lønnssystemet har elektronisk innlevering ihht A-ordningen. Det er en god del opplysninger som må legges inn på hver enkelt person i tillegg til den informasjon som allerede ligger der.
- 10. Kort fortalt må det fylles ut:
	- Organisasjonsnummer i firmaopplysningene (virksomhetsnummer).
	- På hver ansatt er det en fane **Stilling** som må fylles ut. Dette er informasjon om arbeidsforholdet som skal følge med på innsendelsen. Det som må fylles ut er blant annet:
		- Arbeidsforhold (kan velges)
		- Arbeidstidsordning (kan velges)
		- Ansettelsesform (kan velges)
		- Stilling (kan velges)
		- Ansatt fra (til)
		- Avlønningstype (kan velges)
		- Sist endret lønn (dato)
		- Timer for full stilling
		- **Stillingsprosent**
		- Stillingsprosent sist endret (dato)
	- Det foreligger et eget skjermbilde for permisjon og permittering som fylles ut etter behov. Også denne informasjon vil følge med på innsendelsen.
	- Når det lages lønnsslipp vil det i noen tilfeller være nødvendig å fylle ut tilleggsinformasjon som kommer opp i egen boks på høyre side i skjermbildet. Dette er tilleggsinformasjon som er pliktig for enkelte ytelser.
	- Lønnsartene kan benyttes på samme måte som tidligere, men det er knyttet tilleggsinformasjon til enkelte arter.
- 11. Innsendelse av a-melding til altinn.
	- *Månedlig rapportering*: A-meldingen skal sendes månedlig. Fristen er den 5. i påfølgende måned, justert for helger og helligdager.
	- Husk at selv om det ikke er laget lønn for en måned så må det allikevel sendes inn en Amelding så lenge det foreligger et ansettelsesforhold. Ansettelsesforhold kan kun avsluttes ved å sette inn sluttdato og deretter sende inn en siste A-melding. Når alle ansatte er registrert inn i Altinn med sluttdato kan en stoppe månedlig rapportering.
	- *Kontantprinsippet:* Rapporteringen av utbetalinger skjer etter kontantprinsippet. Det vil si at alle utbetalinger i en måned rapporteres inn senes den 5. i påfølgende måned, uavhengig av når de er opptjent.
	- *Status på arbeidsforhold:* I A-meldingen skal man hver måned bekrefte at arbeidsforholdet fortsatt gjelder, eller melde inn endringer som kortere arbeidstid, endring i lønn eller permisjon. Meldingen skal med andre ord inneholde status på alle arbeidsforhold, ikke bare endringer.
- Oppgave til A-ordningen ligger inne på eget skjermbilde **Lønn**, **A-melding**. Her kan det lages egen a-melding og sendes inn til altinn direkte.
- Tilbakemelding på om den er godkjent blir merket av i programmet. Blir den ikke godkjent kan det være nødvendig med endringer (f.eks. endringer i arbeidsforhold m.m) og sende inn på nytt.
- 12. Betaling av arbeidsgiveravgift og skattetrekk
	- A-meldinger skal sendes inn for hver måned, senest den 5. i måneden etter. Betaling av arb.g.avg. og skattetrekk følger imidlertid de tidligere periodene og skal betales innen den 15. i måneden etter for begge foregående måneder. Arb.g.avg. og skattetrekk for f.eks. januar og februar skal innbetales innen 15. mars.
- 13. Informasjon om A-ordningen finner du på altinn.no/a-ordningen. Her finner du veiledning, oversikt over gamle koder mot nye beskrivelser, nyhetsbrev og annen informasjon.
- 14. Korrigering av meldinger kan i noen tilfeller bli nødvendig. Det anbefales at det tas kontakt dersom tilbakemelding på A-melding vises i rød skrift.

# *Fremgangsmåte for å kunne bruke elektronisk innsendelse på www.altinn.no – Engangs innleggelse*

- 15. Gjøres på www.altinn.no
	- Logg på www.altinn.no med ditt brukernavn (personnummer) og passord (flere varianter for pålogging).
	- Velg det selskapet som det skal rapporteres for.
	- Gå inn på **Profil**
	- Klikk på **Avanserte innstillinger**.
	- Innloggingsinformasjon (Oppdateres eventuelt). Her benyttes passordet som skal brukes for Altinn mobil. Sjekk også mobilnummeret. Trykke på Lagre.
	- I **Registrer datasystem**:
	- I feltet **Beskrivelse**: skrives inn Easy-Regn og i **Hvilket system bruker du?** velges Easy-Regn i trekk ned vinduet.
	- Angi et passord 2 ganger og klikk på legg til. (Dersom det rapporteres for flere selskaper anbefales at det benyttes samme passord).
	- Skriv opp det **ID** nummeret som dukker opp foran Easy-Regn i bunnen av skjermbildet da dette må legges inn i Easy-Regn.
- 16. Gjøres på www.altinn.no regnskapskontor/revisor
	- Dersom det er en regnskapsførerklient/revisorklient som skal sende inn til altinn, kan en nå benytte den **ID** som er satt opp for selve regnskapskontoret/revisorselskapet isteden for å opprette en **ID** for hver klient. Dersom en ikke får tilgang til **Datasystemer** for klienter som en er inne på, er det regnskapsførerkontoret/revisorselskapet sin **ID** som skal benyttes isteden.
- 17. Gjøres i Easy-Regn innlegging av kobling mot www.altinn.no
	- Start Easy-Regn og stå på ønsket firma.
	- Gå inn på **Diverse**, **Eksport** og **Altinn**.
	- Under **Fil** velges **Pålogging**. Skriv inn Fagsystem ID og Passord og trykk OK.
	- Easy-Regn er nå klar til å kunne kommunisere med www.altinn.no

# *Elektroniske kommunikasjonstjenester (fri telefon, mobil, bredbånd mv) innberetning for 2022*

- 18. Arbeidstakers fordel ved privat bruk av arbeidsgiverfinansierte elektroniske kommunikasjonstjenester (EK-tjenester) utenfor sin ordinære arbeidssituasjon, ansees som skattepliktig inntekt. Dette gjelder både utgiftsgodtgjørelse etter FSFIN § 5-11-10 og naturalytelse etter FSFIN § 5-12 del C. Det er en forutsetning at arbeidstaker har tjenstlig behov for tjenesten.
	- Arbeidstakere som får dekket EKOM-tjenester har en skattepliktig fordel på maksimalt kr 4 392.
	- Det maksimale skattepliktige beløpet er det samme uavhengig av antall EKOM-tjenester som arbeidsgiver dekker.
	- Den skattepliktige fordelen skal ikke reduseres med arbeidstakers eventuelle egenbetaling.
	- Mobil datakommunikasjon over GSM- og UMTS-nettet er nå en fullverdig tjeneste som ikke er unntatt fra beskatning.
	- For arbeidstakere som får fordel beregnet etter EKOM-reglene, er det et skattefritt beløp på kr 1 000 (per år) for innholdstjenester.

Lønnsart 1300 alternativt 1302 skal benyttes for innberetning av denne fordelen.

# *Lønnsart registeret*

19. Lønnsartene og tekstene er oppdatert med nye for året 2023.

## *Årsavslutning 2022 til 2023*

20. Her finner du veiledning for hvordan årsavslutning kan gjennomføres. www.easy-regn.no , velg **Brukerveiledning** og velg blant ønsket brukerveiledning.

## *Skattekort for 2023*

21. Skattekort tabeller for 2023 er lagt inn og klare til bruk.

## *Arbeidsgiveravgift for 2023*

22. Arbeidsgiveravgift satsene for 2023 er uendret.

#### *Terminoppgave merverdiavgift – elektronisk innsendelse til www.altinn.no*

23. Det er mulig å sende terminoppgave merverdiavgift direkte til www.altinn.no. Oppgaven blir av Easy-Regn fylt ut inne på www.altinn.no og kan signeres der. Forutsetningen er at det er lagt inn et ID nummer i www.altinn.no (se over). Det kan imidlertid være lurt å gå inn på www.altinn.no og skrive ut kvittering med kid nr og kontonummer slik at en har betalingsinformasjon og kan legge betaling til forfall.

## *Innsendelse av mva på www.altinn.no – normal bruk*

#### **Innsendelse direkte ved utskrift:**

- Ved utskrift av terminoppgave merverdiavgift vil en få spørsmål ved utskrift om en ønsker å sende oppgaven til www.altinn.no. Svares **Ja** på dette blir oppgavene sendt inn og blir liggende klare til signering i www.altinn.no.
- Gå deretter inn på **www.altinn.no**, **velg selskap**, og under **Min meldingsboks** og **Til min behandling** vil terminoppgaven ligge klar til signering. **Signer** og **skriv ut kopi** og betalingsinformasjon for eget bruk/regnskapsførsel.

## **Innsendelse ved å velge innsendelse i etterkant**

- Gå inn på **Diverse**, **Eksport** og **Altinn**.
- Under **Fil** velges **Send mva oppgave**.
- Velg hvilken termin som skal sendes inn og følg anvisning på skjermen.
- Når innsendelse har skjedd, vil det vises en logg over hva som er sendt inn.
- Gå deretter inn på **www.altinn.no**, **velg selskap**, og under **Min meldingsboks** og **Til min behandling** vil terminoppgaven ligge klar til signering. **Signer** og **skriv ut kopi** og betalingsinformasjon for eget bruk/regnskapsførsel.

#### *Refusjon av arbeidsgiveravgift av sykepenger – kreves i A-melding*

24. Ved refusjon av sykepenger blir ikke arbeidsgiveravgift utbetalt, men må kreves refundert på Amelding. For å løse dette er det et eget skjermbilde som ligger under **Lønn**, **Refusjon av sykepenger**. Bruk skjema fra Skatteoppkreveren som viser refusjonsbeløpet og legg inn de ansatte (ansattnummer) og beløpet som er utbetalt til selskapet i refusjon. Det er også mulig å legge inn kostbærer (KB). Bokfør en gang pr. skjema slik at summen stemmer med skjemaet fra Skatteoppkreveren. Når denne bokføres blir selve refusjonen (det du har fått utbetalt) bokført inn bank og kredit kostnadskonto (refusjonskonto). Videre blir arbeidsgiveravgiften trukket fra på Ameldingen, samt bokført som reduksjon av skyldig arbeidsgiveravgift og kredit på kostnadskonto (refusjonskonto). I og med at selve bokføringen av refusjonen skal skje i lønnssystemet, anbefales derfor at selve innbetalingen *kun* blir bokført i lønnssystemet og *ikke* regnskapsdelen (hvis ikke blir det dobbelt utgiftsføring). Arkivering av utbetalingen bør gjøres sammen med føringsbilaget for lønn. 25. Dersom en ønsker å endre kontiene som innbetaling av refusjon sykepenger og kostnadskontiene blir bokført på kan dette gjøres inne på **Oppsett** og **Lønnsføringer**.

# *Kollektiv pensjonsforsikring (inkl. Obligatorisk tjenestepensjonsordning)*

- 26. Obligatoriske tjenestepensjonsordningen skal behandles på samme måte som kollektiv pensjonsforsikring. Selskapet får fradrag for kostnaden og det skal beregnes og betales arbeidsgiveravgift.
- 27. Pensjonstilbyder skal rapporteres i A-melding og fylles ut i firmaopplysningene.
- 28. Følgende må gjøres for den andelen som *selskapet skal dekke* (ordinært 2% iflg avtale).
	- Kostnaden utgiftsføres på kontoområde 5420. Lag en konto for hver type hvis det er flere.
		- I lønnssystemet må kostnaden fordeles på de ansatte og legges inn med lønnsart **990 Kollektiv pensjon**. Denne utbetales ikke, men sørger for at det blir beregnet arbeidsgiveravgift på pensjonen og tar dette med på terminoppgave for arbeidsgiveravgift og skattetrekk. (Er alle personer i samme arbeidsgiveravgiftsone, kan hele den kollektive pensjonen legges inn på en ansatt, det er kun arb.g.avg. som skal beregnes og blir ikke utbetalt).
		- Ved årets slutt må det kontrolleres at det er beregnet arbeidsgiveravgift på all kollektiv pensjon. Dette gjøres ved å skrive ut skjemaet Årsoppgave for arbeidsgiveravgift (når en skriver ut lønns og trekkoppgaver) og sjekker at summen egen kolonne **Tilskudd til pensjonsordninger** stemmer med kostnadskontoen på kontoområde 5420. Stemmer denne er det beregnet arbeidsgiveravgift på hele kostnaden.
- 29. Følgende må gjøres for andelen som den *ansatte skal dekke* (ut over ordinær avtale)
	- Dersom det er inngått tilleggsavtale om at den ansatte vil skyte inn ekstra skal dette trekkes i den ansattes lønn ved bruk av lønnsart 3120 og innbetales til forsikringsselskap/bank hvor pensjonsforsikringen er opprettet. Det anbefales at regnskapskontoen til lønnsart 3120 blir endret til en egen konto på 2640 området. For eksempel **2641 Pensjonsforsikring** og at beløpet på denne konto blir betalt til forsikringsselskap/bank.

# *Faktura på e-post*

30. Det er mulig å sende fakturaer på e-post. Ta kontakt så kan vi hjelpe med oppsett av e-post fakturaer.

# *Faktura på EHF*

31. Det er mulig å sende fakturaer på EHF. Dette kan aktiveres ved å velge *Rediger*, *Elektronisk fakturering*, *Compello oppsett*, hukk av for *Benytt EHF* (Det er ikke nødvendig å fylle ut ytterligere informasjon). På den enkelte kunde blir det nå mulig å velge *Faktura type EHF* i tillegg til at *Org.nr.* og *MVA pliktig Ja/Ne*i må fylles ut. Dersom programmet ikke finner org.nr. blir det automatisk foretatt innhenting av oppdaterte lister fra Elma registeret (sentral base over alle som kan motta EHF). Antall forbrukte EHF utsendelser blir fakturert fra Easy-Regn AS.

# *Faktura til Compello Print*

32. Det er mulig å sende fakturaer på Compello Print. Dette er oversendelse av fakturaer til et trykkeri som foretar utskrift, pakking og sending av fakturaer til en lavere pris enn porto normalt koster alene. Dette kan aktiveres ved å velge *Rediger*, *Elektronisk fakturering*, *Compello oppsett*, hukk av for *Benytt Compello PRINT* (Det er ikke nødvendig å fylle ut ytterligere informasjon). På den enkelte kunde blir det nå mulig å velge *Faktura type Compello Print.* Antall forbrukte Compello Print utsendelser blir fakturert fra Easy-Regn AS.

#### *Faktura masseutsendelse – repeterende fakturaer (husleie, abonnement m.m.)*

33. Det er mulig å lage et regneark med kundenummer, varenummer, antall, pris m.m. som f.eks. kan være aktuelt å bruke ved fakturering av husleie, abonnementer, medlemskontingenter etc. Dette forenkler faktureringsprosessen ved gjentakende fakturaer vesentlig. I kombinasjon med KID nr på faktura og innlesning av OCR, samt e-post faktura kan dette i mange tilfeller være tidsbesparende. Ta kontakt så kan vi hjelpe med oppsett av dette.

#### *Organisasjonsnummer på leverandører – vi minner om denne.*

34. Vi minner om at bokføringsloven krever at det skal påføres organisasjonsnummer på alle leverandører det handles med. Organisasjonsnummer legges inn på leverandørens konto i kontoplanen. Ved utskrift av leverandører vil organisasjonsnummeret komme rett under leverandørens firmanavn dersom dette nummeret er lagt inn.

## *Se på bevarte regnskapsdata fra tidligere år – vi minner om denne.*

35. Dersom mappe for tidligere regnskapsår finnes (Finnes dersom en ikke har byttet maskin, eller alle data har blitt kopiert over på ny maskin ved bytte av maskin), har disse blir tatt vare på ved tidligere årsavslutninger. Det er mulig å hente opp og foreta utskrifter på disse årene dersom de finnes på maskinen. Ønsker en å ta utskrifter på gamle år, kan en velge årstall på hovedskjermbildet. En liste over eventuelle bevarte år fremkommer og kan velges blant. Regnskapet blir stående i dette året til annet år er valgt eller en bytter firma en jobber på. Når en går ut av programmet vil regnskapsåret automatisk settes tilbake til det regnskapsår som en holder på med (pr. i dag normalt 2022). **NB!** Avsluttede regnskapsår blir ikke med på sikkerhetskopien. Når endelig årsavslutning for 2022 er foretatt vil dette året også inngå blant de tidligere avsluttede årene. For å få sikkerhetskopi av tidligere år må hele mappen ?:\Easy-Regn\??? tas med på en sikkerhetskopi som tas utenfor Easy-Regn sine sikkerhetskopi rutiner (Disk, USB pinne eller lignende).

# *Automatisk sikkerhetskopi*

36. Programmet kan settes opp til å ta automatisk sikkerhetskopi som skjer før bokføring av lønn, faktura og regnskap. En vil da nesten alltid ha en sikkerhetskopi å kunne gå tilbake på dersom det skulle være ønskelig. Plasseringen kan settes under **Rediger** og **Auto backup**. Sett inn plasseringen hvor sikkerhetskopien skal tas f.eks. ?:\Easy-Regn Backup Auto. Sikkerhetskopien lagres her fortløpende på dato og klokkeslett og kan leses inn på vanlig måte.

## *Periode 13 utskrift – årsoppgjørsposteringer – vi minner om denne.*

37. Etter at 1 gangs årsavslutning er foretatt (en kan bokføre på i fjor og i år) kan det i mange tilfeller være nødvendig å skrive ut hovedbok, kunder og leverandører. Dersom disse er lange kan det være en fordel kun å skrive ut de endringer som er skjedd fra første gangs årsavslutning ble foretatt (typisk ved innlevering til revisor) og til og med de siste årsavslutningsposteringene. Ved valg av hovedbok, kunder eller leverandører, periode 12 til 12 i fjoråret, vil en få et ekstra valg for **Kun etter årsavslutning**. For å kunne bruke denne utskriften må en ha sørget for at en har utskrift av alt frem til første gangs årsavslutning slik at en ikke går glipp av noen utskrifter.

#### *Rapporter i PDF-format – meget hendig – vi minner om denne!*

- 38. Ved å kjøpe et lite tilleggsprogram vil du nå enkelt kunne sende rapporter i pdf-format fra Easy-Regn. pdfFactory lar deg lage PDF filer med mulighet for å forhåndsvise, kombinere flere dokumenter (word, excel og utskrifter fra easy-regn), sette inn og fjerne sider, sende på e-mail etc. Programmet kan kjøpes ved å kontakte Easy-Regn, men det er også mulig å bestille her: http://fineprint.com/pdfp/ Dette er et lite program som legger seg inn som en ekstra skriver. En vil kunne ta utskrifter som kan sendes som pdf-fil og sende disse på e-mail til kunder, forretningsforbindelser etc. Når en skriver ut må en kun velge ny skriver pdfFactory og utskriften blir sendt. Når utskriften er ferdig fremkommer det frem et skjermbilde som viser utskriften. I dette skjermbildet kan en lagre filen for senere bruk eller for eksempel sende den direkte som e-mail. En vil da kunne slippe å sende utskriften i posten eller på en dårlig fax kopi. Meget hendig. For eksempel for elektronisk utsendelse av kunderapport, lønnsslipper, regnskapsrapporter etc. for regnskapsførere til sine klienter.
- 39. Dersom du ikke har Adobe Acrobat Reader kan denne lastes ned gratis her:

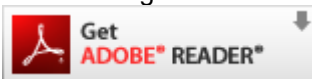

http://www.adobe.no/products/acrobat/readstep2.html

Dersom noe skulle være uklart så ta gjerne kontakt.

Med vennlig hilsen Easy-Regn AS